## **DVR-H9104V / DVR-H9104UV How Do I Format The HDD On A DVR-H9104, H9108, or H9106?**

You may need to format an HDD in your DVR if the recording is no longer working properly or you have installed a new HDD.

 This guide was written using a DVR-H9104, but the steps should be identicle for the DVR-H9108, DVR-H9106, and DVR-H9216.

First, right-click on the mouse and select "**Main Menu**" from the list.

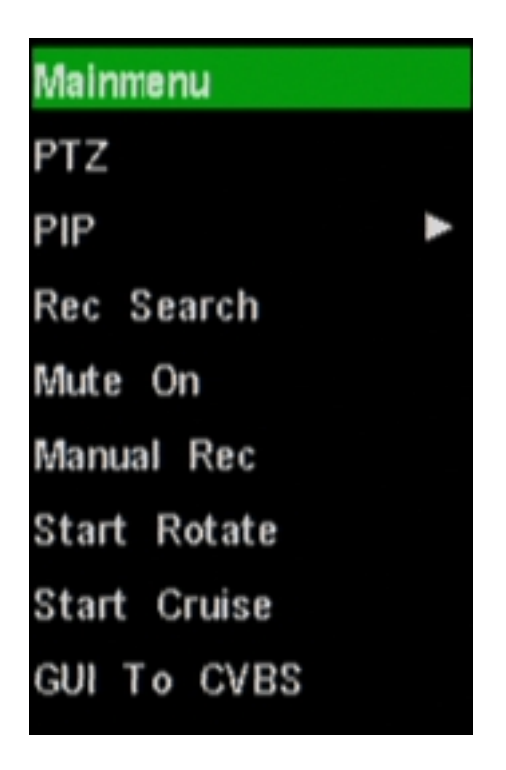

If there is a username and password, the DVR will ask for it now. After that is entered, you will see the Main Menu.

Select "**Device**". It is located in the middle of the bottom row.

## **DVR-H9104V / DVR-H9104UV**

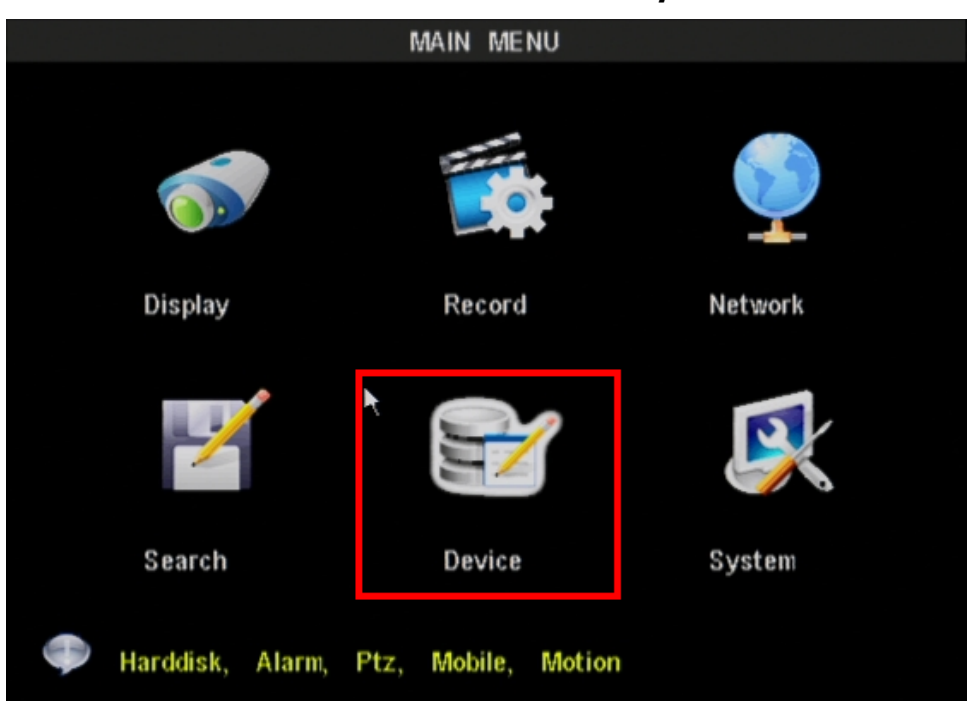

The Device Management screen will now be shown. From this page, we want to select "**HDD**". It is located in the top left of this screen

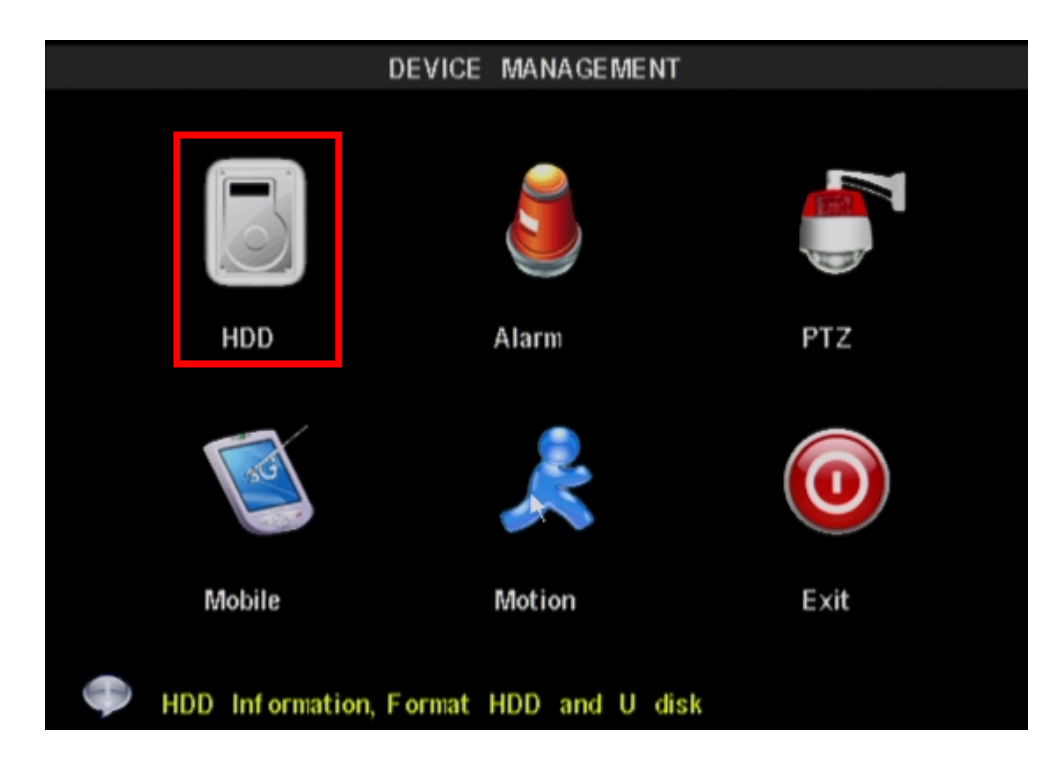

From the HDD Management screen, put a check mark in the "**Select**" column next to the HDD you want to format. Then choose, "**Format HDD**". This will ERASE ALL VIDEO FOOTAGE ONLY.

## **DVR-H9104V / DVR-H9104UV**

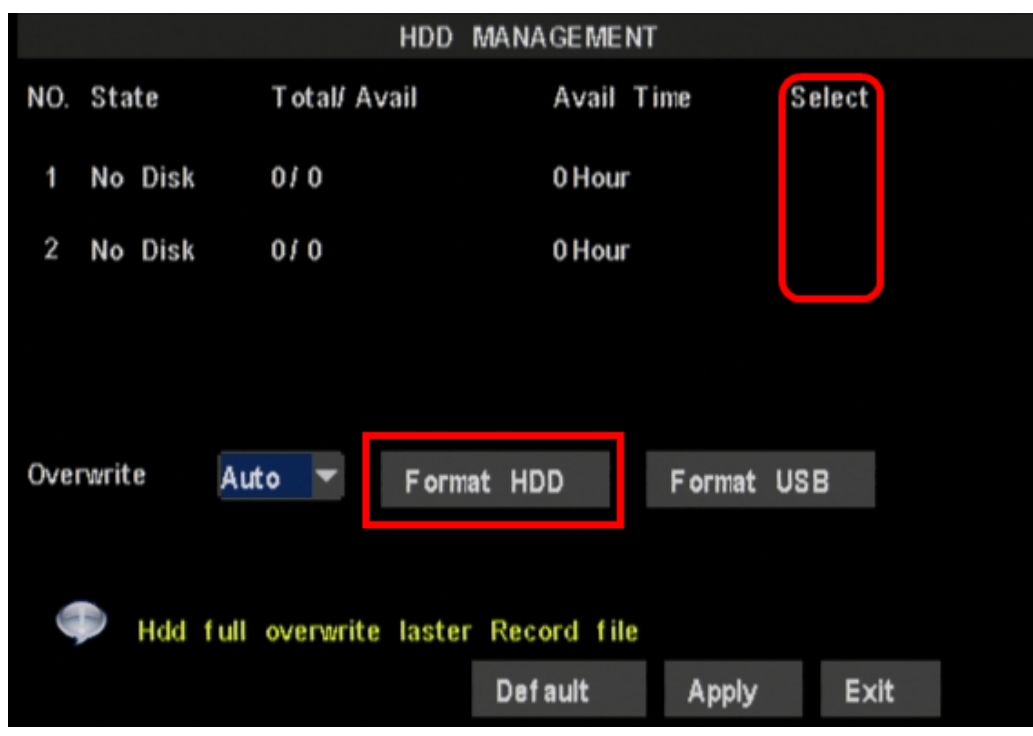

Once the Format is completed, you can exit out of all of the DVR menus and the DVR will begin recording based on it's recording schedule.

Unique solution ID: #1279 Author: Bryant Irwin

Last update: 2013-12-05 18:41